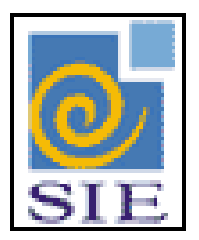

## SIE - SISTEMA DE INFORMAÇÕES PARA O ENSINO

# EQUIVALÊNCIA AUXÍLIO TRANSPORTE

SANTA MARIA - FATECIENS - 2008

Este manual tem por finalidade apresentar as especificações detalhadas da aplicação de Equivalência Auxílio Transporte, componente da Solução de Tecnologia da Informação desenvolvida pela equipe técnica de Recursos Humanos, objeto de convênio UFSM/FATECIENS.

## SUMÁRIO

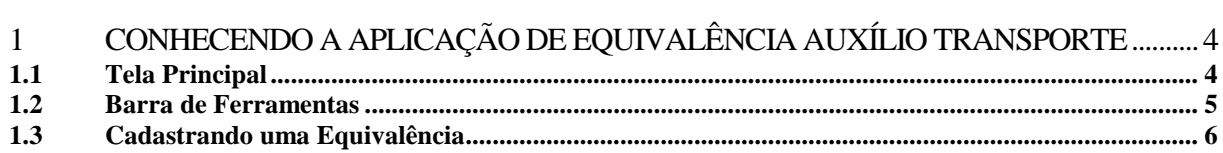

### <span id="page-3-0"></span>**1 CONHECENDO A APLICAÇÃO DE EQUIVALÊNCIA AUXÍLIO TRANSPORTE**

#### <span id="page-3-1"></span>**1.1 Tela Principal**

O cadastro de equivalência de valores de auxílio transporte subsidia a transferência de informações para o SIAPI obedecendo a codificação exigida pelo próprio SIAPI dependendo da faixa de valores. Este cadastro é efetuado na aplicação Equivalência Auxílio Transporte (RHCTabEquivalência.exe).

| ● 4.01.09 Equivalência Auxílio Transporte                                      |       |            |                   |
|--------------------------------------------------------------------------------|-------|------------|-------------------|
| Arquivo Exibir Tramitação Outros Aiuda<br>☞<br>×<br>۱٩<br>Novo Alterar Excluir |       |            |                   |
| Código de Referência<br>1.                                                     | Valor | 1,00       |                   |
| Código de Referência                                                           | Valor |            | £                 |
|                                                                                |       |            | R\$1,00           |
|                                                                                | 2     |            | R\$1,20           |
|                                                                                | 3     |            | R\$1,40           |
|                                                                                | 4     |            | R\$1,60           |
|                                                                                | 5     |            | R\$1,80           |
|                                                                                | 6     |            | R\$ 2,00          |
|                                                                                | 7     |            | R\$ 2,20          |
|                                                                                | 8     |            | R\$ 2,40          |
|                                                                                | 9     |            | R\$ 2,60          |
|                                                                                | 10    |            | R\$ 2,80          |
|                                                                                | 11    |            | $R$3,00$ $\neg$   |
|                                                                                |       | Salvar     | Cancelar          |
|                                                                                |       | <b>ADM</b> | frRHCTabEquivalen |

Figura 1: Tela Equivalência Auxílio Transporte

#### <span id="page-4-0"></span>**1.2 Barra de Ferramentas**

Quando a aplicação é inicializada, os seguintes botões na barra de ferramentas estarão habilitados:

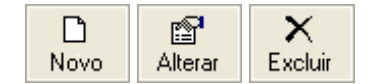

Figura 2: Botões da Barra de Ferramentas

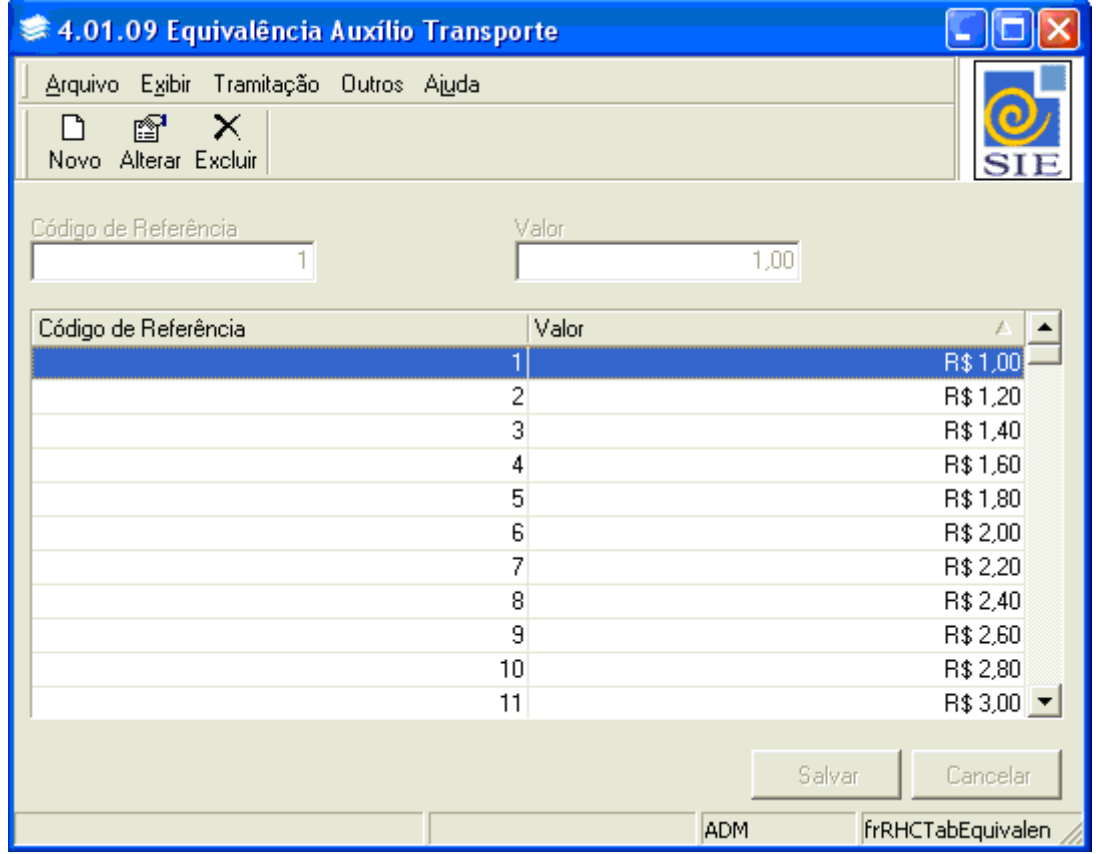

Figura 3: Tela Equivalência Auxílio Transporte

**Novo:** também pode ser acessado pelo menu **Arquivo**|**Novo**, através desse comando são habilitados os campos necessários para o cadastro de uma Equivalência.

**Alterar:** também pode ser acessado pelo menu **Arquivo**|**Alterar**, através desse comando pode ser alterado o conteúdo de um cadastro.

**Excluir:** também pode ser acessado pelo menu **Arquivo|Excluir**, através desse comando pode ser excluído um cadastro anteriormente efetuado.

#### <span id="page-5-0"></span>**1.3 Cadastrando uma Equivalência**

Para iniciar o cadastro de uma equivalência, primeiramente clique em **Novo**. Informe o **Código de Referência** (código do SIAPI) e o **Valor** correspondente e clique em **Salvar**.

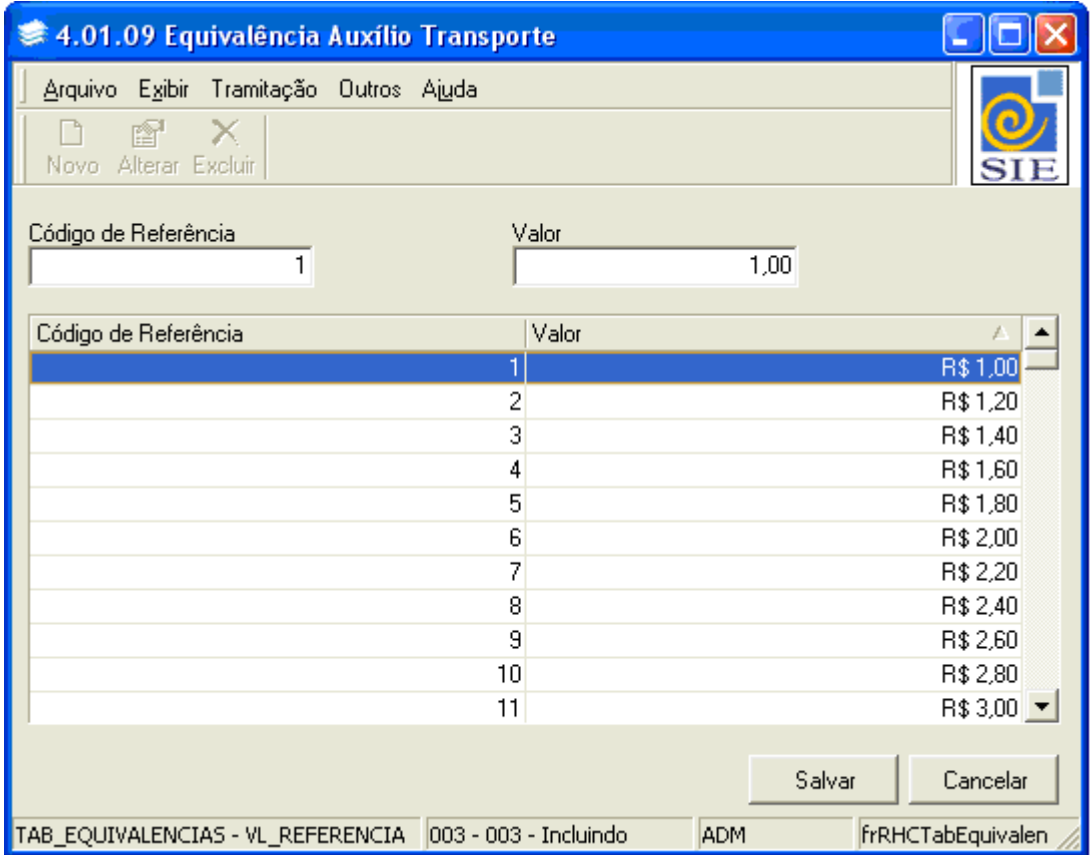